# PIKS

Wählen Sie hier "Deutschland" aus. So wird Ihnen immer die korrekte Uhrzeit und das korrekte Datum angezeigt.

#### **Konfiguration**

Tippen Sie bitte auf die Schaltfläche "Manuell konfigurieren".

#### **6** "Entfernte Verwaltung"

Tippen Sie hier bitte oben rechts auf "weiter".

Im letzten Schritt tippen Sie auf "Ortungsdienste aktivieren".

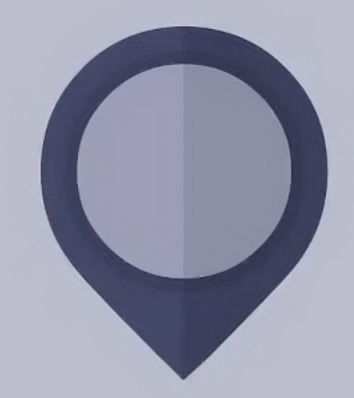

#### **ConnectedCare**

Wählen Sie die gewünschte Sprache aus. Dies hat keine Auswirkung auf die Sprache der installierten Programme.

#### Land

Tippen Sie nun auf die Kachel "ConnectedCare". Viel Freude bei der Nutzung von PIKS.

#### Universitätsklinikum Tübingen

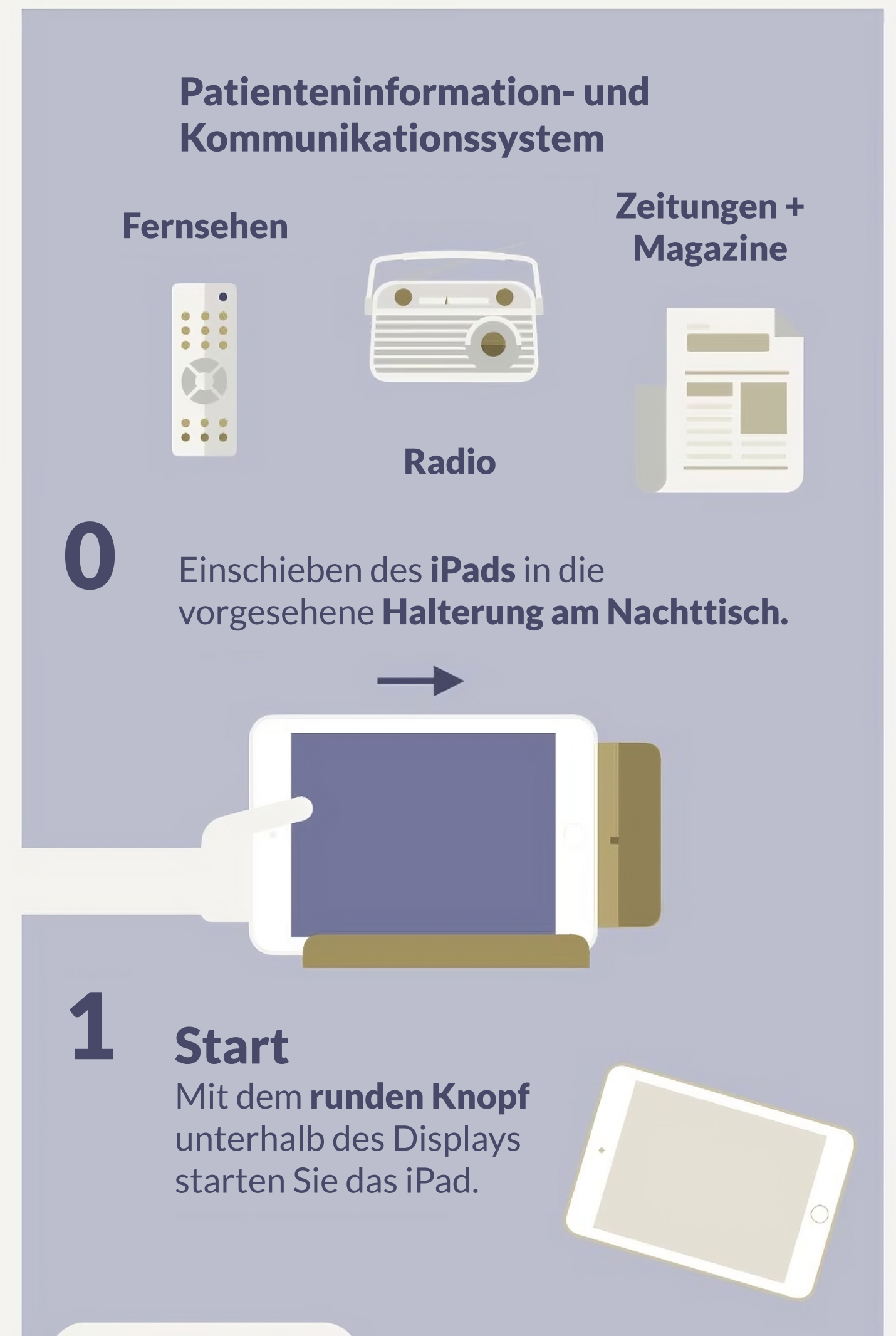

### 2 Gerät zurücksetzen

Sofern das Gerät nicht zurückgesetzt wurde, werden Sie aufgefordert einen Code einzutippen. Tippen Sie in das leere Feld und tippen dann über die eingeblendete Tastatur dreimal einen beliebigen Code ein. Der folgende Ladevorgang kann der Gode eingeben bis zu 2 Minuten dauern!

#### **Sprache**

Der Ladevorgang kann einen Moment dauern. Überlegen Sie sich einen mindestens 4-stelligen Code, den Sie sich gut merken können.

Geben Sie den Code ein weiteres mal ein, um diesen zu bestätigen. Bestätigen Sie Ihre Eingabe mit der Entertaste.

#### 8 Ortungsdienste

## NOCH FRAGEN?

Bei Fragen und Problemen mit dem iPad ist unsere Hotline für Sie zu erreichen. 07071 29 - 81818

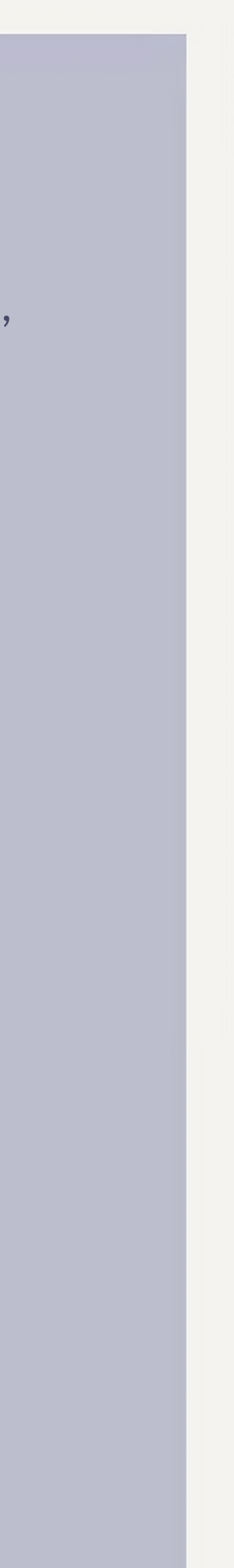

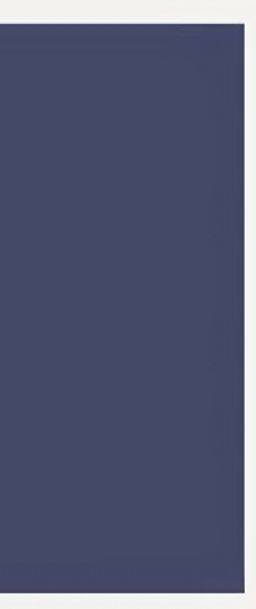

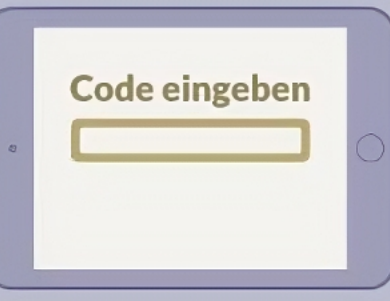

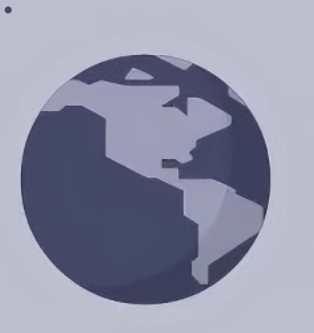

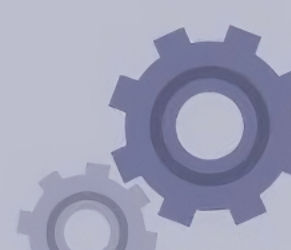

#### **Code**

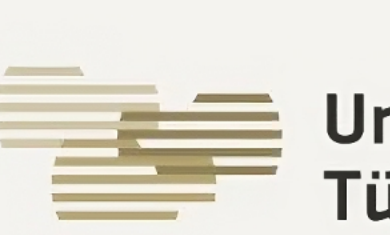

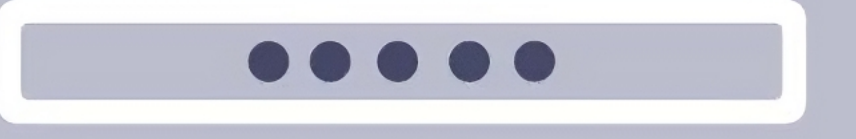